## **Creating an Order on ELMS**

### **1. Log-in**

You will have been supplied with a user id and password by the service.

Enter these on the log in page.

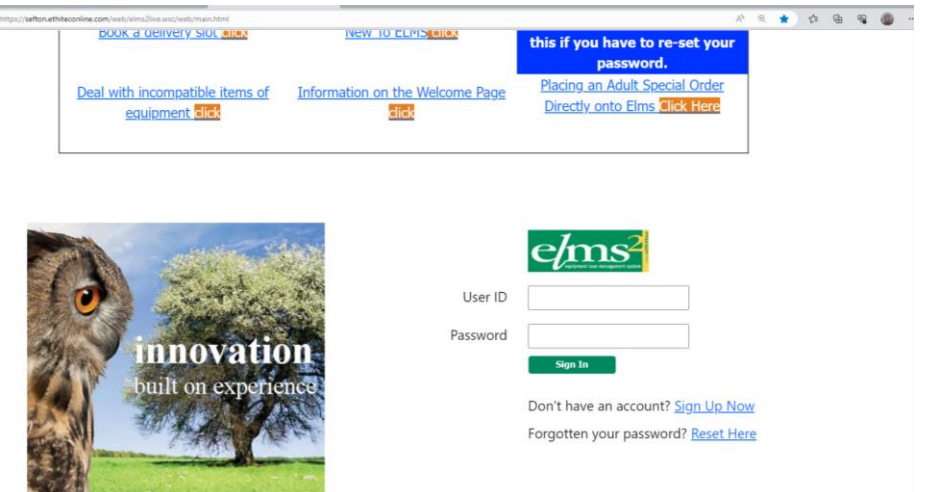

At log-on you will see this screen.

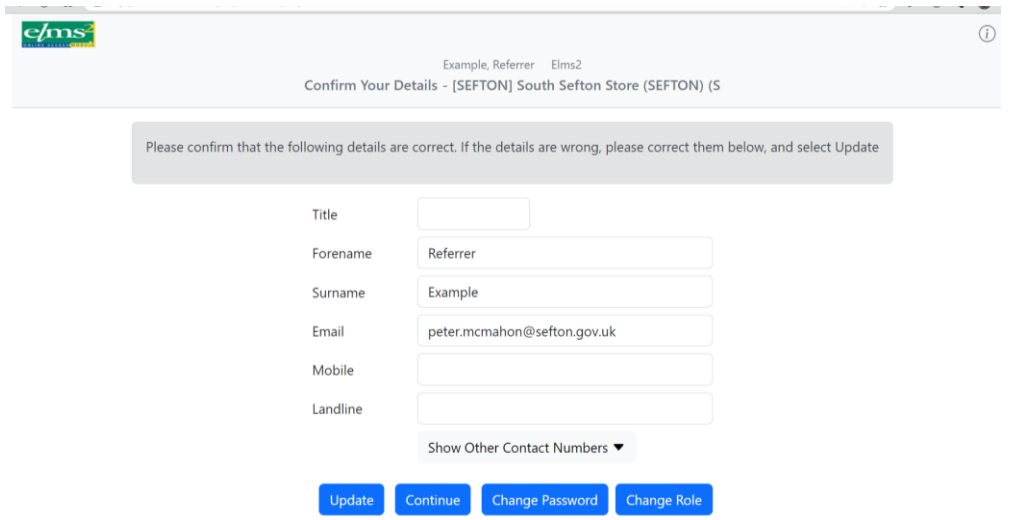

Check that your contact details are correct. If you need to edit them, do so and then press 'update.'

At each log-in you have the opportunity to change your password. You do not need to do this, simply press 'continue' to keep your password the same.

If you do update your password press 'update' after you have done so.

The next page allows you to access the main store and any satellite stores you access. If you are accessing a satellite store, select it from the drop down.

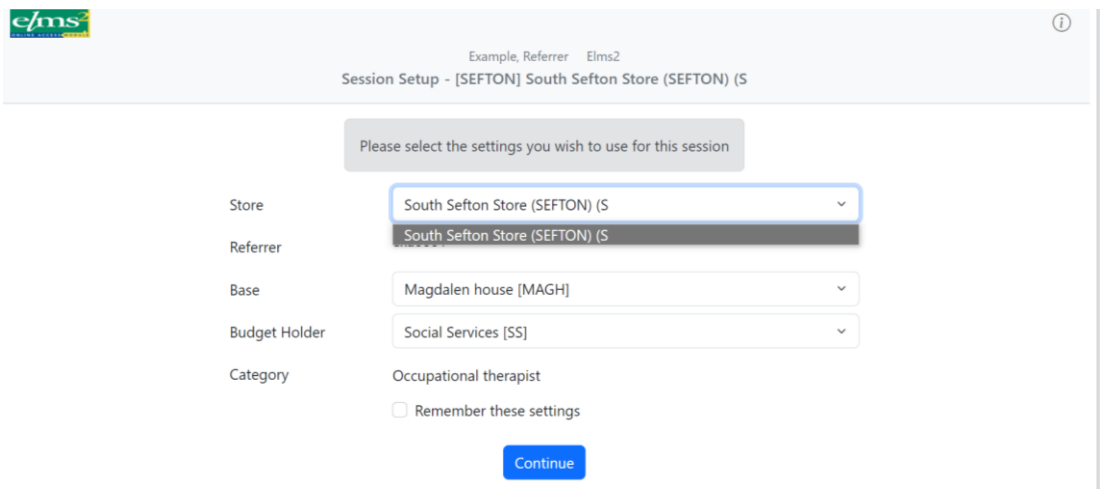

Instructions on placing an order from a satellite store are shown on the welcome page for each satellite store.

**The following instructions apply to a request for home delivery, collecting from the Aintree store or arranging for delivery to a convenient order collection site.** 

If your base and budget holder are incorrect, please contact the service to change this.

If everything is correct press 'continue.'

## **2. The welcome page.**

The welcome page has important messages, hints, and tips on how to use the system to organise your order. It can be quite congested but scroll down and have a look at some of the available documents.

## **3. Searching for a client/patient**

85% to 90% of our orders are for clients already registered on ELMS. You must search for a client before creating a new record. To do this look to the top left-hand side of the screen and click the drop down next to tab 'clients and orders,' the words 'client search' appear along with your most recently accessed client (if any).

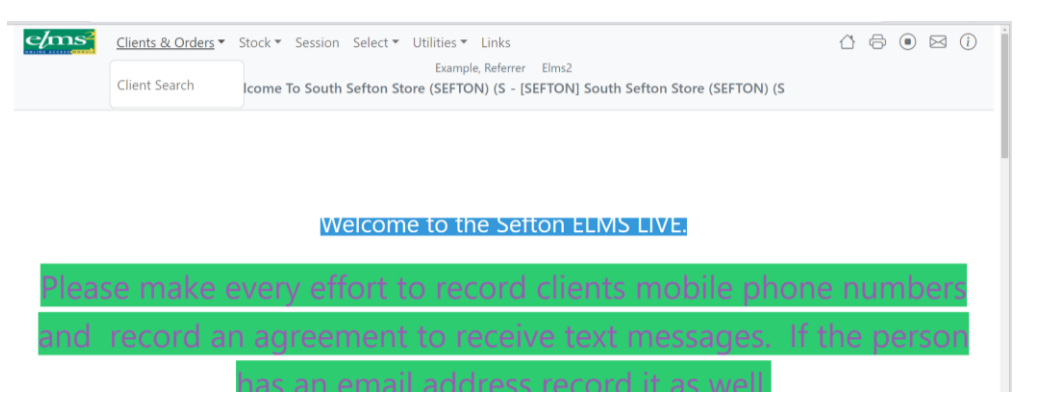

# **Click on 'client search.'**

## **A search box will open.**

You can search on any of the fields. The 'code' field can be used for a client's ELMS code or their NHS number, but remember this is a database, if we have not yet recorded an NHS number it may not find an active client. Searches that the service find useful are combinations. In the surname field you can enter a comma (,) immediately after the surname and then the first initial to filter.

Example – Jones, a (surname field) who lives at number 26 (address field – no need to put the full address) or just Acacia Avenue (no number needed).

Date of birth is a helpful field if you can trust the client's accuracy.

When you press the search button all registered clients who satisfy the criteria you have entered will appear in a list. If you can identify the client you are dealing with, click on their ELMS code on the left-hand side of the screen.

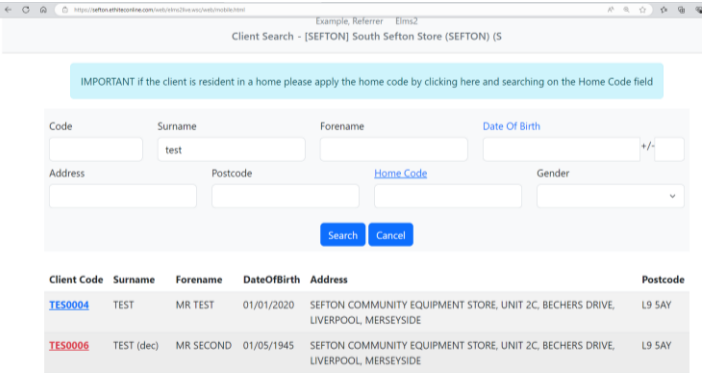

If the client is not registered on ELMS, there is an option to 'Add Client.' **Please do not add a client until you are sure that they do not already have an ELMS record** (see adding a client below).

#### **4. Client details**

Clicking on the ELMS reference opens the client details screen. This holds basic contact and personal details.

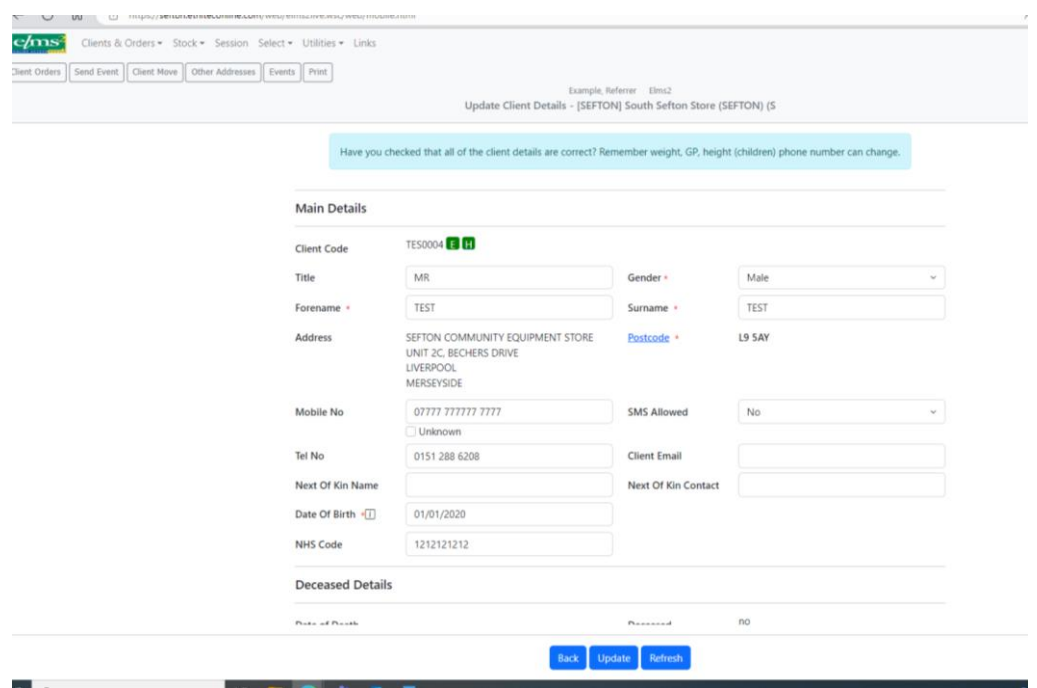

Note. You can update these details, but if you do remember to press 'update' at the bottom of the screen before proceeding.

**Note.** If the client has moved to a new, **permanent**, address do not try and overwrite the address. Go to the 'client move' option and enter the new address. Hint, there is a postcode search function which should always be used. Click on the words 'post code' to open this function.

# **4(a) Adding a client.**

If, and only if, you have checked and the person is not already registered on ELMS, you can add a new record.

Select the add client option, fill in the client's basic details (please use post code search for addresses as this helps with defining routes for the delivery drivers – click on the words post code to open this function).

You will also be asked to provide weight and height for the patient, an NHS number or other reference code (IAS for SMBC) and the details of the client's GP. There is a search function for the GP details, click on the highlighted words GP-Code.

**IMPORTANT** Press update when you have entered the new client detail.

# **5. Placing an order – this is done whilst you are in the client's record.**

When you are in the client's record there is a tab 'client orders,' click on this.

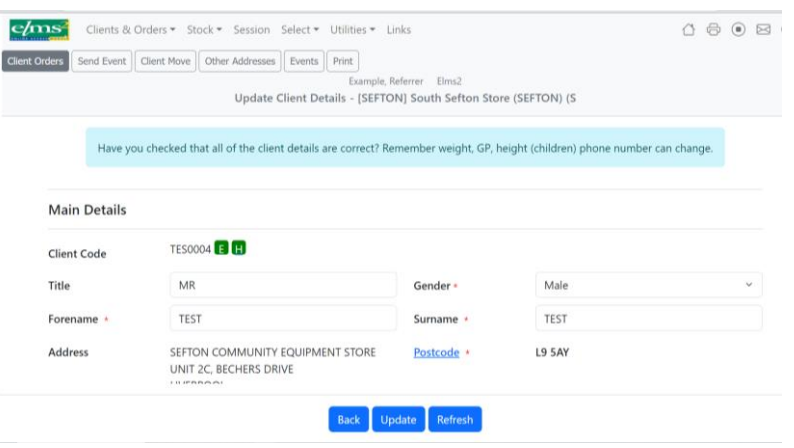

You then have the option via tabs to add delivery, add collection (if the client has equipment already), add visit.

A delivery is the issue of new equipment.

A collection is the collection back to the store of equipment in use.

A visit is a call by one of our drivers to adjust or troubleshoot a problem with existing provision.

Select Create Delivery Order.

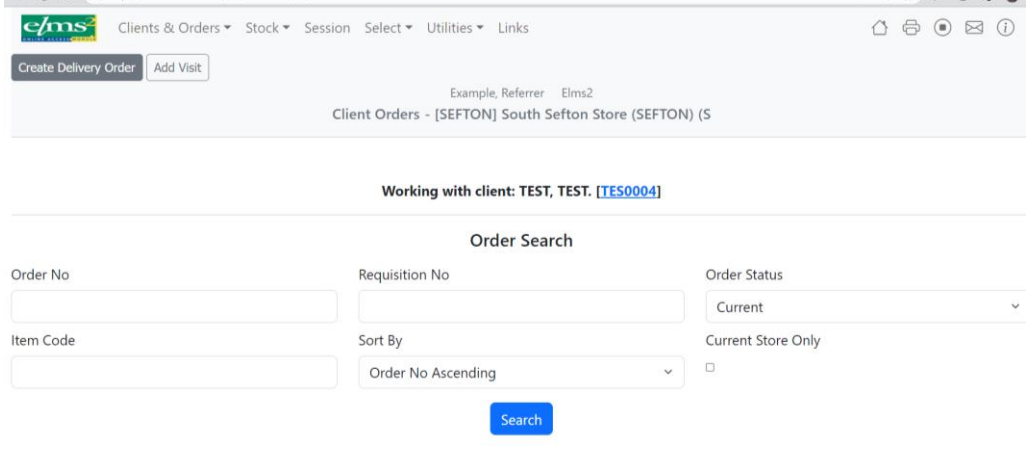

The following screen appears, click in the extra options field.

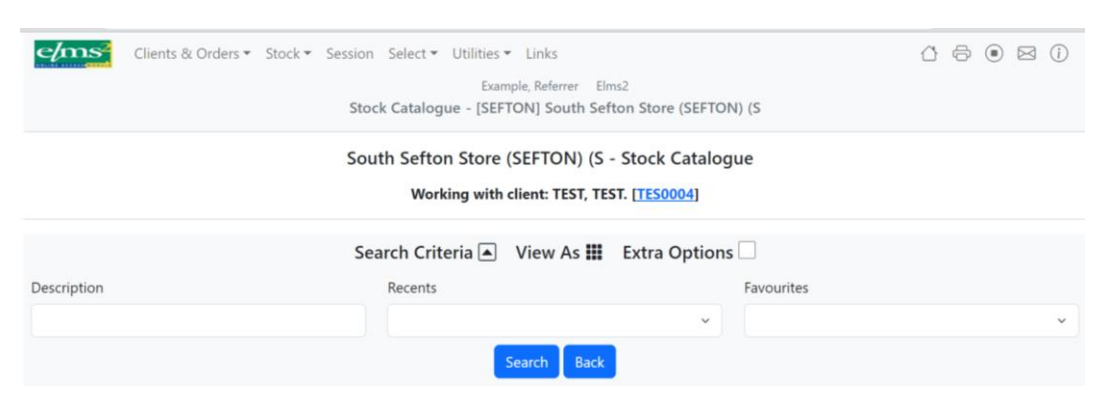

This opens the stock catalogue search fields.

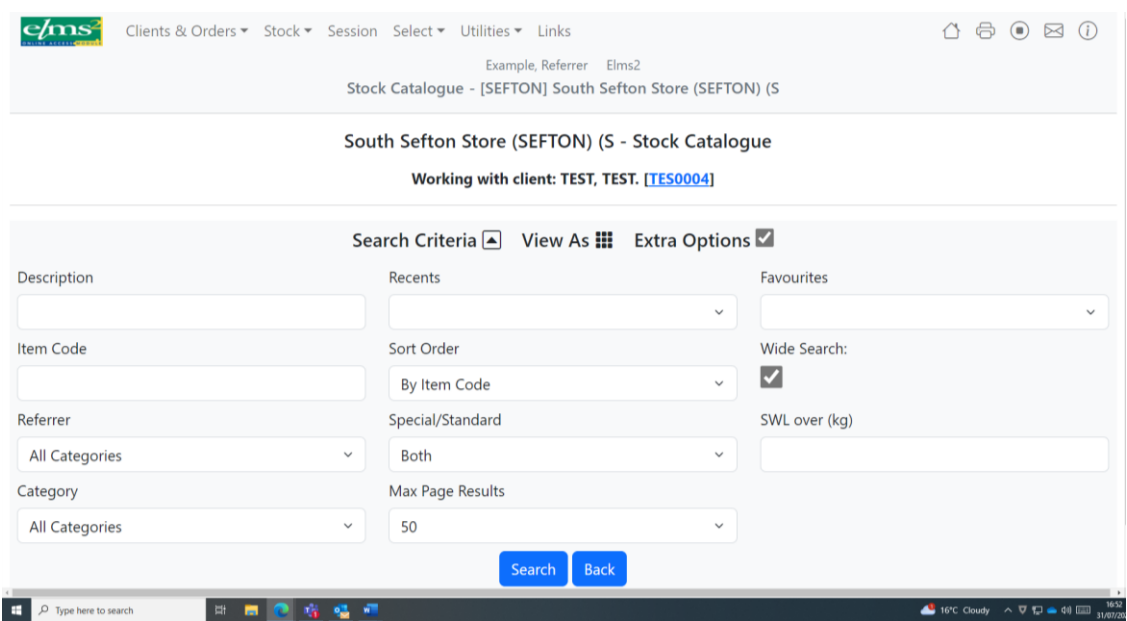

If you know the item code for the equipment you need enter it in the 'code' field, if not use the drop down for 'category.' Items are categorised according to type of equipment. For example, Bathing aids.

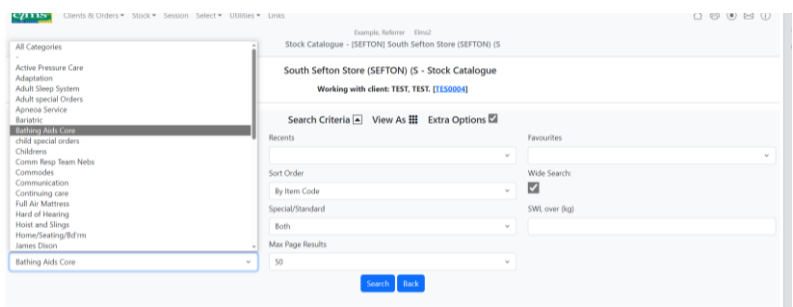

If your search results in a list of items, then the list may extend to more than one page. There are arrows at the bottom of the screen to move from page to page.

Here the search is for Bathing Aids.

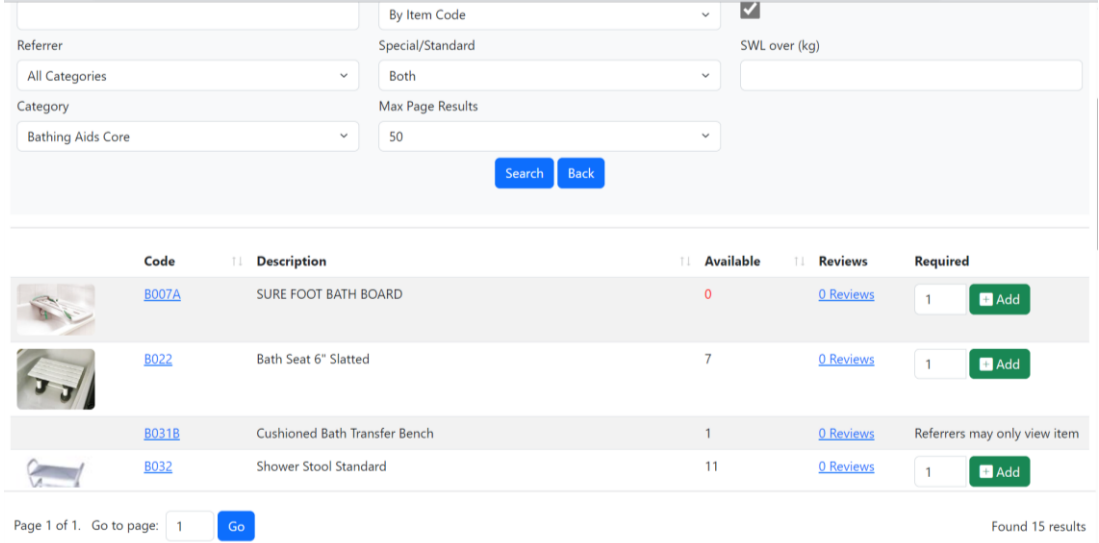

You will note that some items, have a small '?' next to the code. This is called a tool tip, providing further information about ordering this equipment.

Clicking on the item code will open another window giving more detail about the equipment including user weight restrictions or links to suppliers' websites.

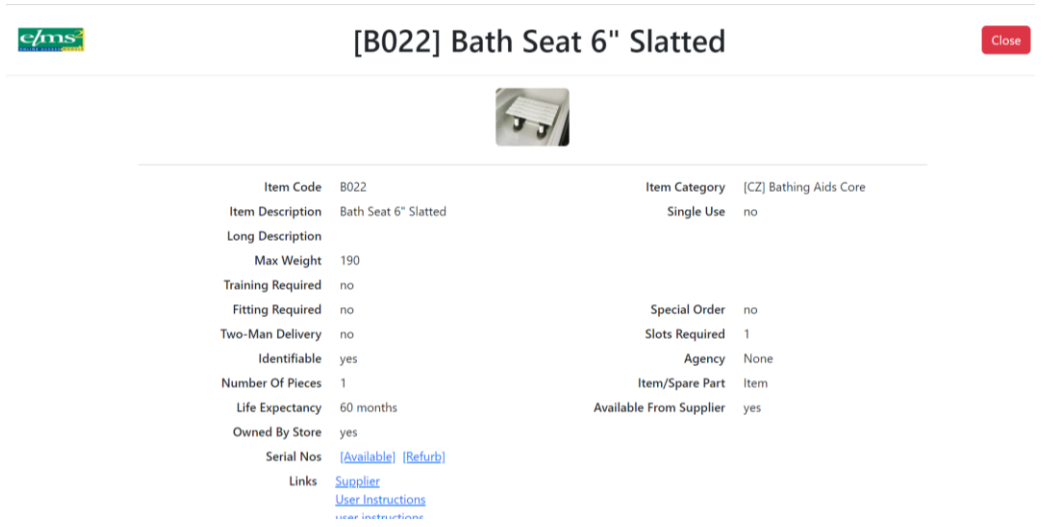

Click Close to return to previous page.

To order the equipment select 'Add' on the right-hand side. When there is no stock of an item, alternatives may be suggested by the system. You can still order an item even though stock is not available, it will go to a waiting list, stock is being replenished constantly and when the item is in stock your order will be processed.

Once you have placed the item(s) you need into the shopping basket select 'Checkout' at the top of the screen.

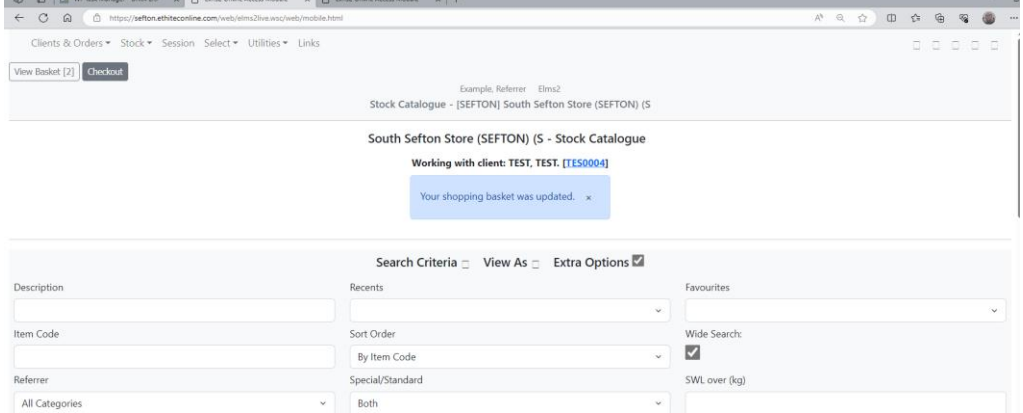

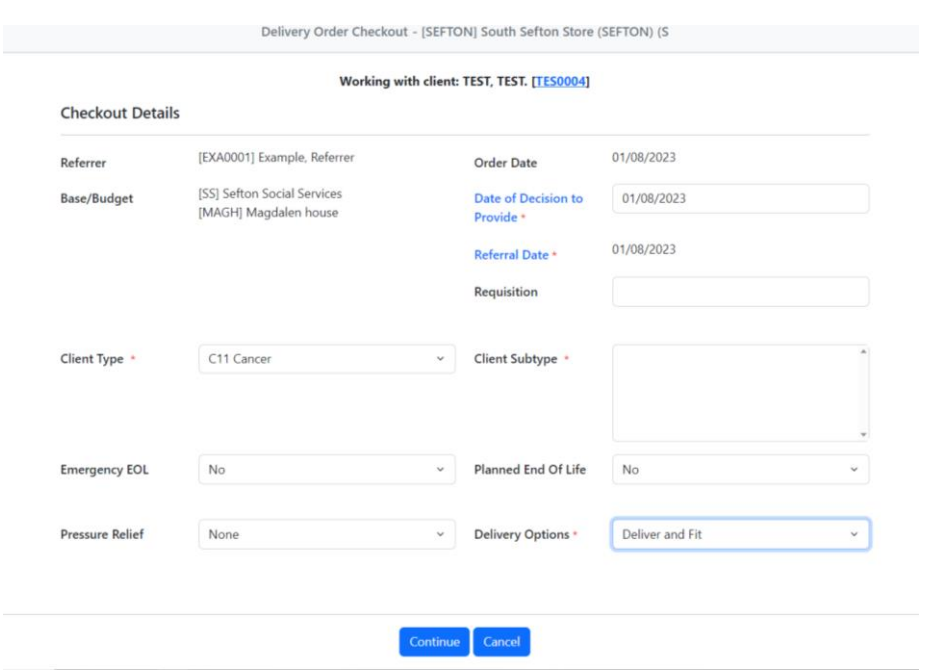

This brings you to the details of your referral.

Click on the link 'date of decision to provide' to open a calendar to select the appropriate date. 'Client type' and 'delivery options' are drop down mandatory fields. (Please note that Client Subtype is not mandatory).

When complete, press continue.

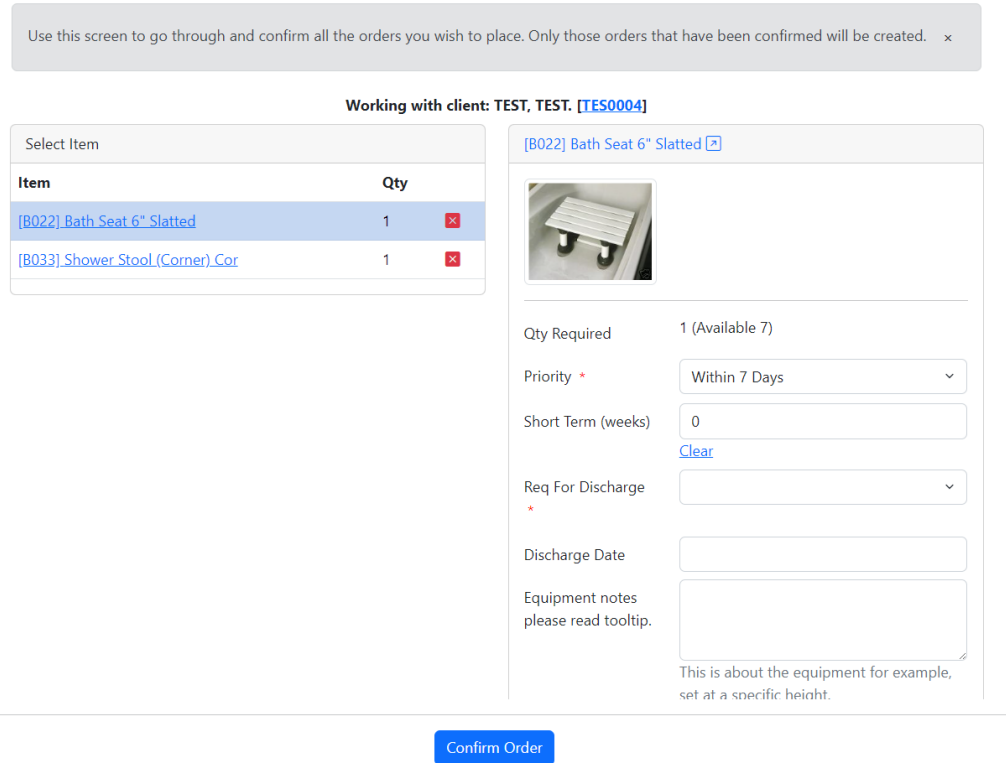

Move down the list of equipment confirming the required detail (on the right) for each item ordered. Notes here are about the equipment itself for example 'set to its highest setting.' These notes are not seen until the day of delivery and should not be used for messages about the delivery journey.

Remember to get the order priority right, urgent deliveries are 48- hour priority, others are 7 days. Please only use 48-hour priority where the urgency relates to the client's needs.

Required for discharge relates to hospital discharge, not discharge from your caseload.

As you complete the detail on the right-hand side the red X will change to a green tick after you have pressed confirm.

# Confirm each item in turn.

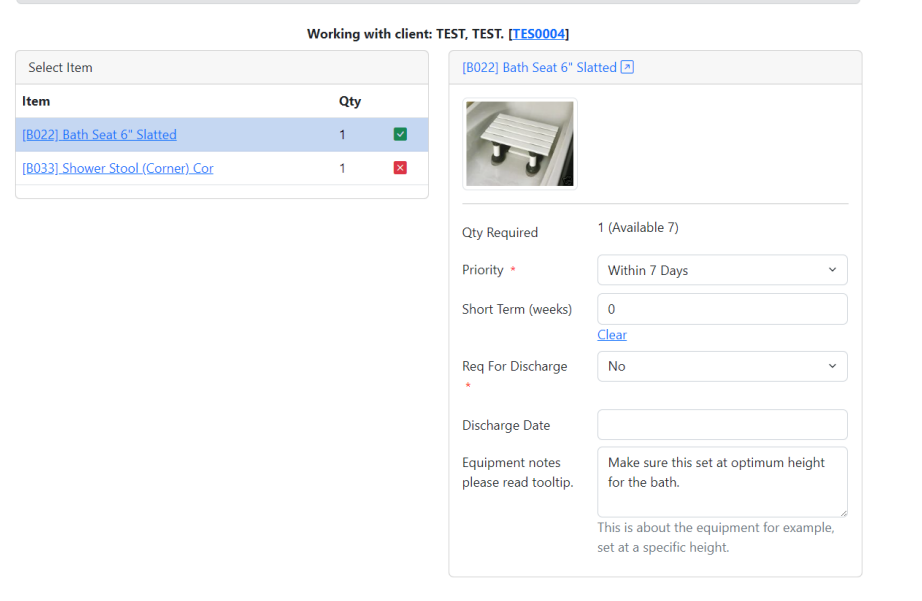

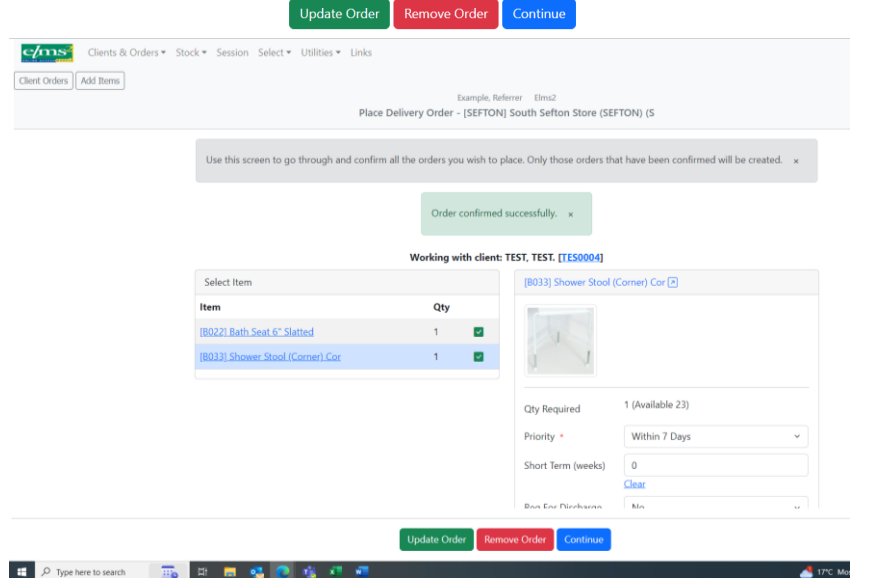

When all ticks are green press continue.

## **6. Booking the delivery**

You are now ready to book the delivery journey.

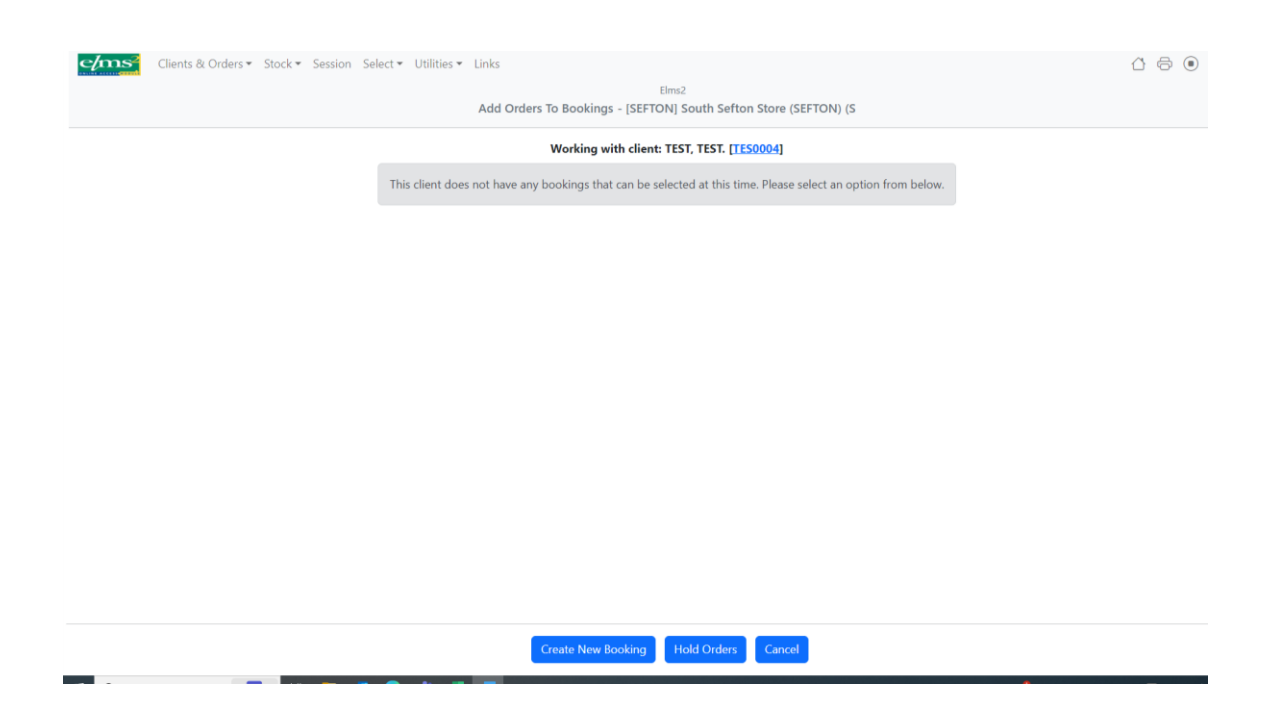

In the image shown above, the options are to 'Create New Booking, Hold Orders, Cancel. Sometimes if an existing delivery has been booked by someone else you can add to their delivery. Please use this option to save on delivery journeys. Do not book separate delivery slots for each piece of equipment.

When you create a new booking, you will see the dates available for your delivery. Click into the circle on the right for the delivery journey you require.

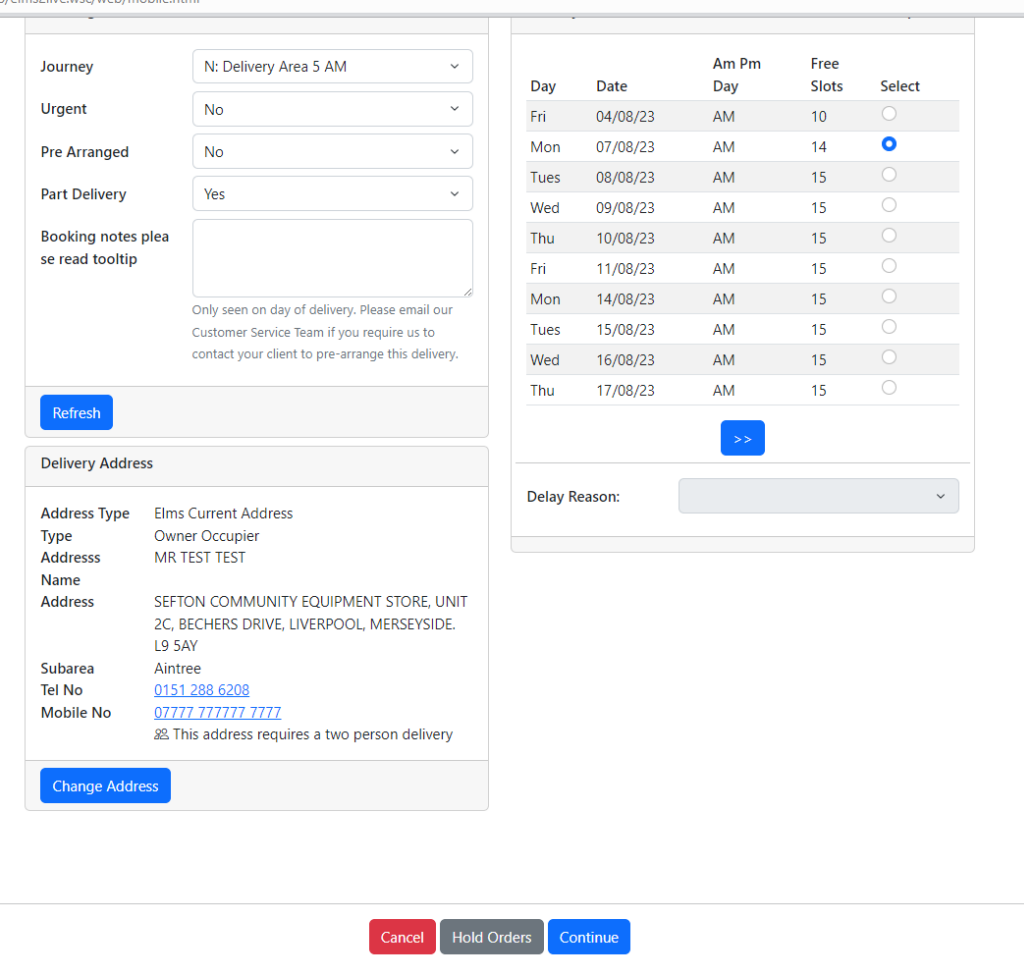

On the right-hand side, you can arrange to collect the order from a designated site such as the store. Use the journey drop down to select this. For home deliveries leave the journey at the default delivery area 1,2 5 or 6.

If you have arranged with the client to deliver on a given date let the service know by setting the field, pre-arranged, to yes.

Notes are notes about the delivery on this occasion e.g., Mr Smith next door has a key, do not expect notes requesting phone calls predelivery date to be actioned if they are entered here. The driver will be the first person to see this note on the day of delivery.

You can arrange to have equipment delivered to a different address from the client's permanent address by selecting 'use other address.' This is not a permanent move; this is a one-off delivery to that address.

When you have selected the day of delivery and completed the right-hand side of the screen as required press 'continue.'

This leads to a printout of your order which is now complete.

This printout has some important features particularly in relation to urgent and two person deliveries.

For heavier equipment the service needs to send two drivers to fit equipment. For this reason, referrers are not permitted to book the journey date for the delivery. This is controlled by the team at the store.

These deliveries automatically go on-hold, and a notification is sent to the team advising of the held booking.

Some two person deliveries will be pre-arranged for a given date by the referrer and in the case of very urgent cases, urgent

pressure care, unplanned hospital deliveries and end of life cases some deliveries may be needed the same day as the order.

Referrers should use the email function on the printout page to notify the service of their requirements. Press the **Email**.

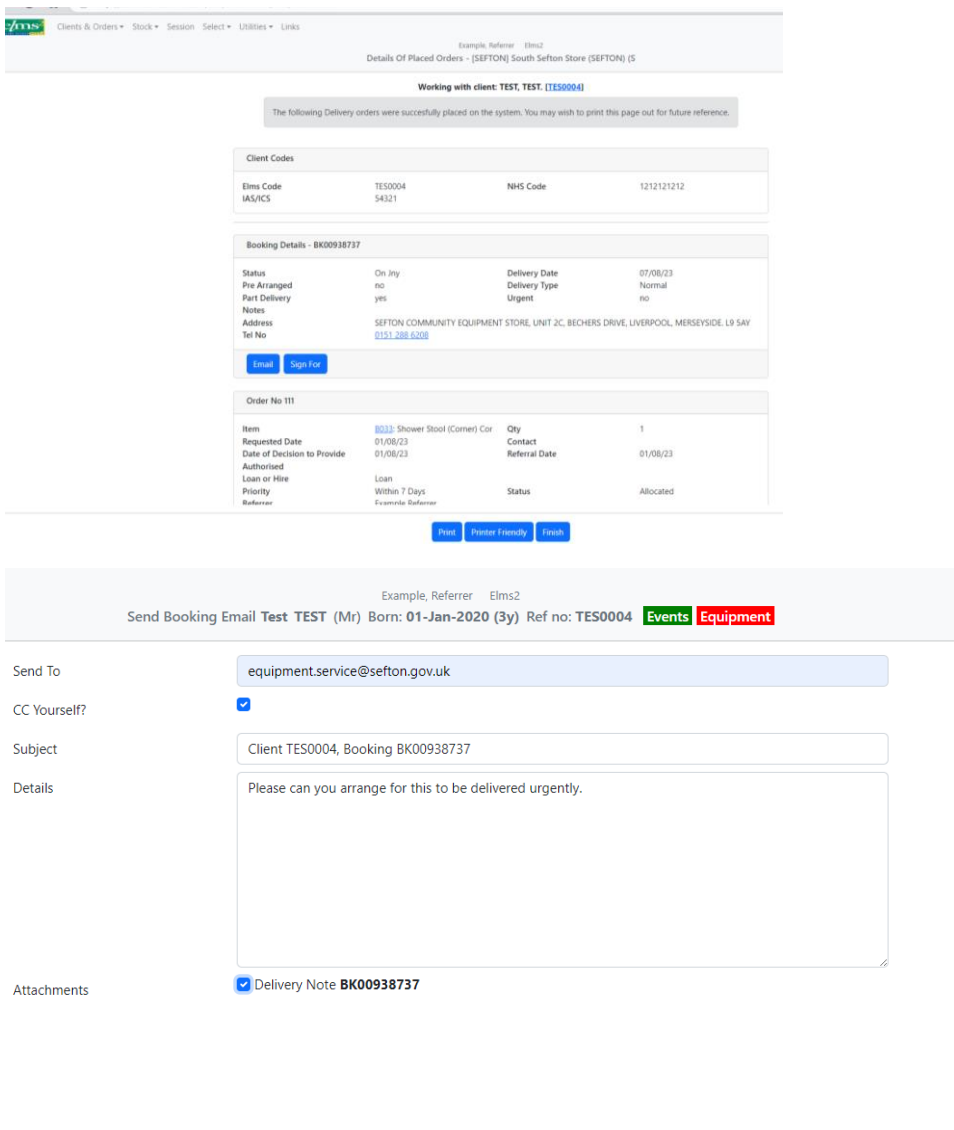

Send Cancel

Continue

Send the email to equipment.service@sefton.gov.uk detailing your requirements.

These emails are approved for GDPR purposes and should be used to pass on extra messages relating to your order not entered elsewhere.

Contact details for the service.

Tel 0151 288 6208.

Email [equipment.service@sefton.gov.uk](mailto:equipment.service@sefton.gov.uk)

01.08.2023